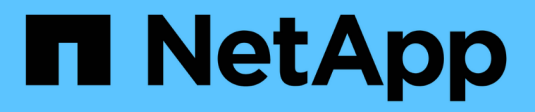

# **Generate an upgrade plan**

Digital Advisor

NetApp April 10, 2024

This PDF was generated from https://docs.netapp.com/us-en/active-iq/upgrade\_advisor\_overview.html on April 10, 2024. Always check docs.netapp.com for the latest.

# **Table of Contents**

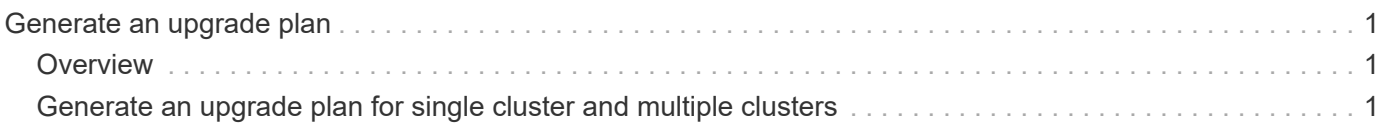

# <span id="page-2-0"></span>**Generate an upgrade plan**

# <span id="page-2-1"></span>**Overview**

Upgrade Advisor enables you to generate an upgrade plan that includes detailed and step-by-step information required for a successful ONTAP upgrade or revert.

You can generate automated nondisruptive upgrade plans for a single cluster and multiple clusters. You can view upgrade recommendations for a single cluster, which includes a list of risks associated with a cluster, a pre-upgrade check report containing a list of upgrade blockers and warnings, and information about new features and enhancements. The upgrade recommendations are unavailable for multiple clusters. To learn more, see [Generate an upgrade plan for single cluster and multiple clusters](#page-2-2).

- For each cluster in a MetroCluster configuration, generate an individual upgrade plan for complete upgrade instructions.
- $\left(\begin{smallmatrix} 1 \ 1 \end{smallmatrix}\right)$
- For clusters running ONTAP 9.6 or older versions, you can view the information about new features and enhancements in upgrade recommendations. The pre-upgrade check report and risk summary are unavailable, and you can generate an upgrade plan in the older format.

Before generating an upgrade plan, you should prepare for an ONTAP upgrade. Proper preparation helps in identifying and mitigating potential upgrade risks or blockers before you begin the upgrade process. To learn more, see [Prepare for an ONTAP upgrade](https://docs.netapp.com/us-en/ontap/upgrade/prepare.html).

## <span id="page-2-2"></span>**Generate an upgrade plan for single cluster and multiple clusters**

You can use Upgrade Advisor to view the list of clusters that are eligible or ineligible for an upgrade. You can view upgrade recommendations for an eligible cluster and generate an upgrade plan. You can fix the issues with an ineligible cluster to make it eligible for an upgrade.

You can follow these steps to generate an upgrade plan for a single cluster and multiple clusters:

#### **Single cluster**

1. On the dashboard, click number of clusters in the **Upgrade Advisor** widget.

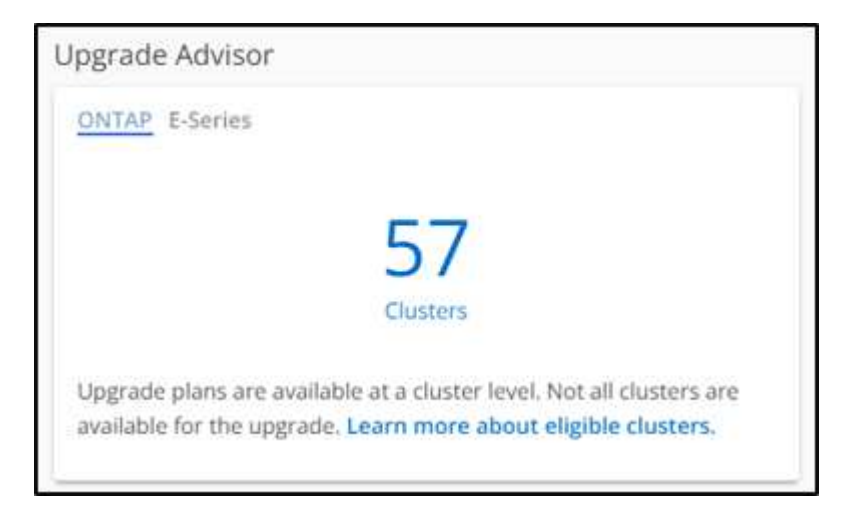

The **Upgrade Advisor-ONTAP** page appears.

2. You can view a list of eligible and ineligible clusters for an upgrade.

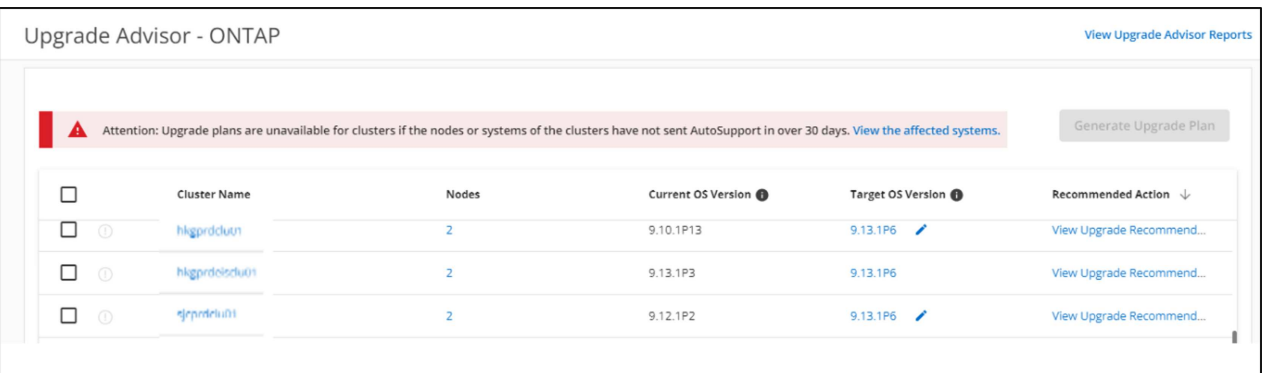

3. Select a cluster for an upgrade.

The **Target OS Version** column displays the recommended target OS version. You can click the icon to select another target OS version of a cluster.

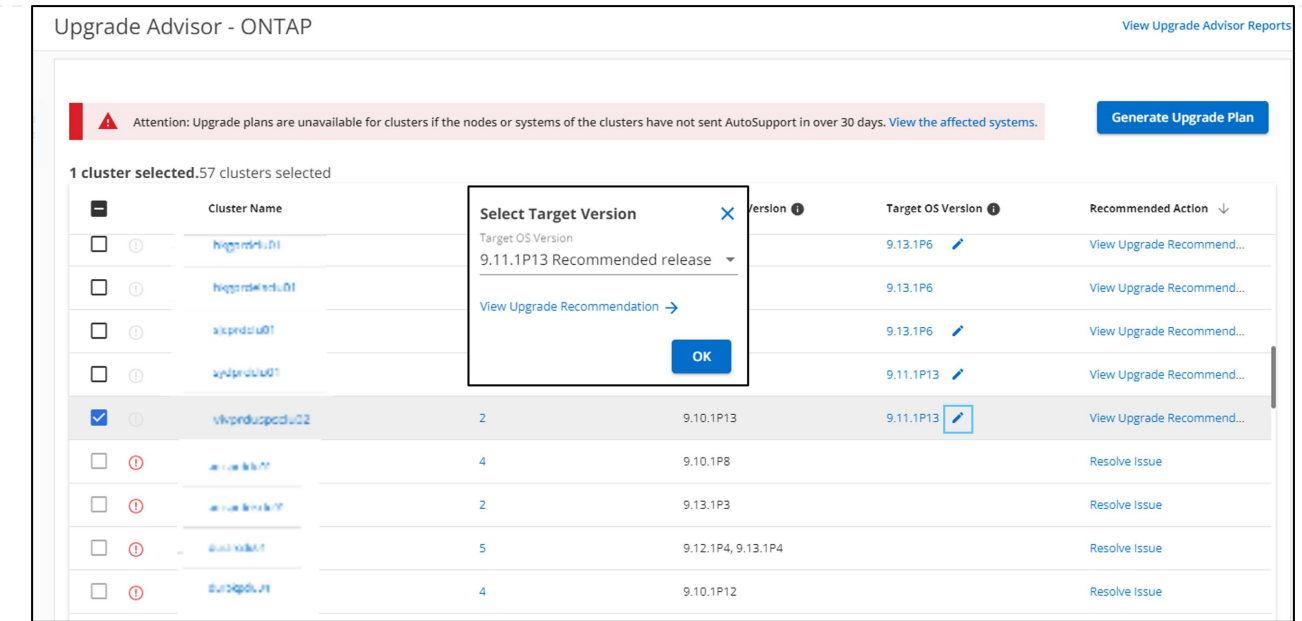

- You can click the number of nodes in the **Nodes** column to see the node summary of a cluster.
- You can click **Resolve Issues** from the **Recommended Action** column to fix the issues with an ineligible cluster to make it eligible for an upgrade.

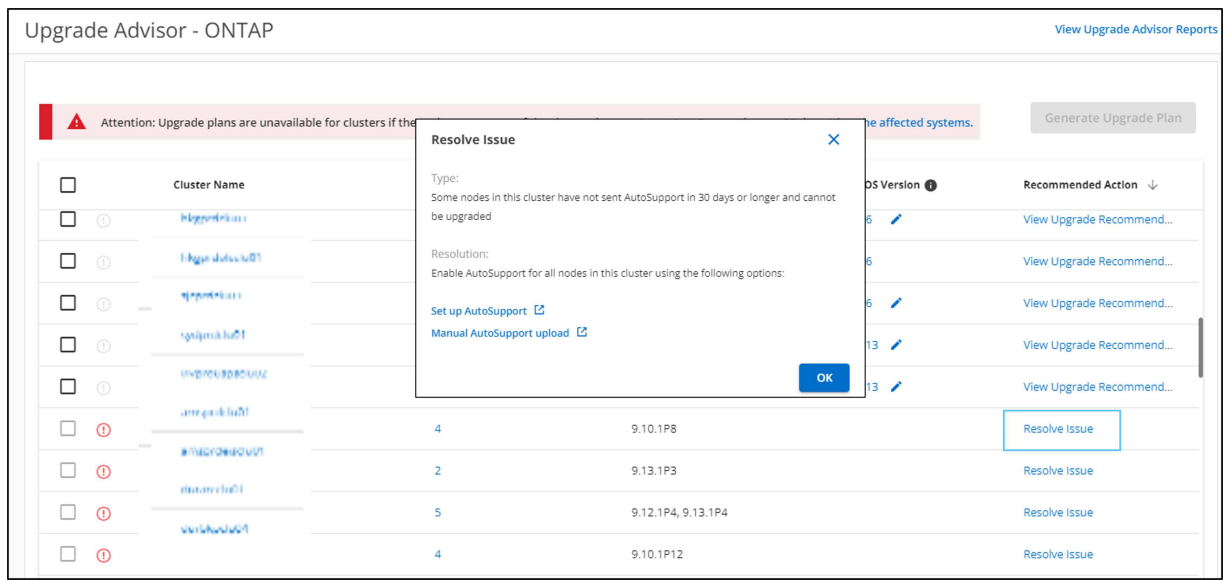

## 4. Click **Generate Upgrade Plan**.

You will be redirected to the **Upgrade Recommendation** page.

5. On the **Upgrade Recommendation** page, you can view the details of the risks associated with a cluster through the **Risk Advisor** tab. You can view the upgrade blockers, upgrade warnings, and required actions through the **Pre-upgrade Check** tab, and information about the new features and enhancements that are relevant to the selected target OS version through the **Enhanced and Updated ONTAP Features** tab.

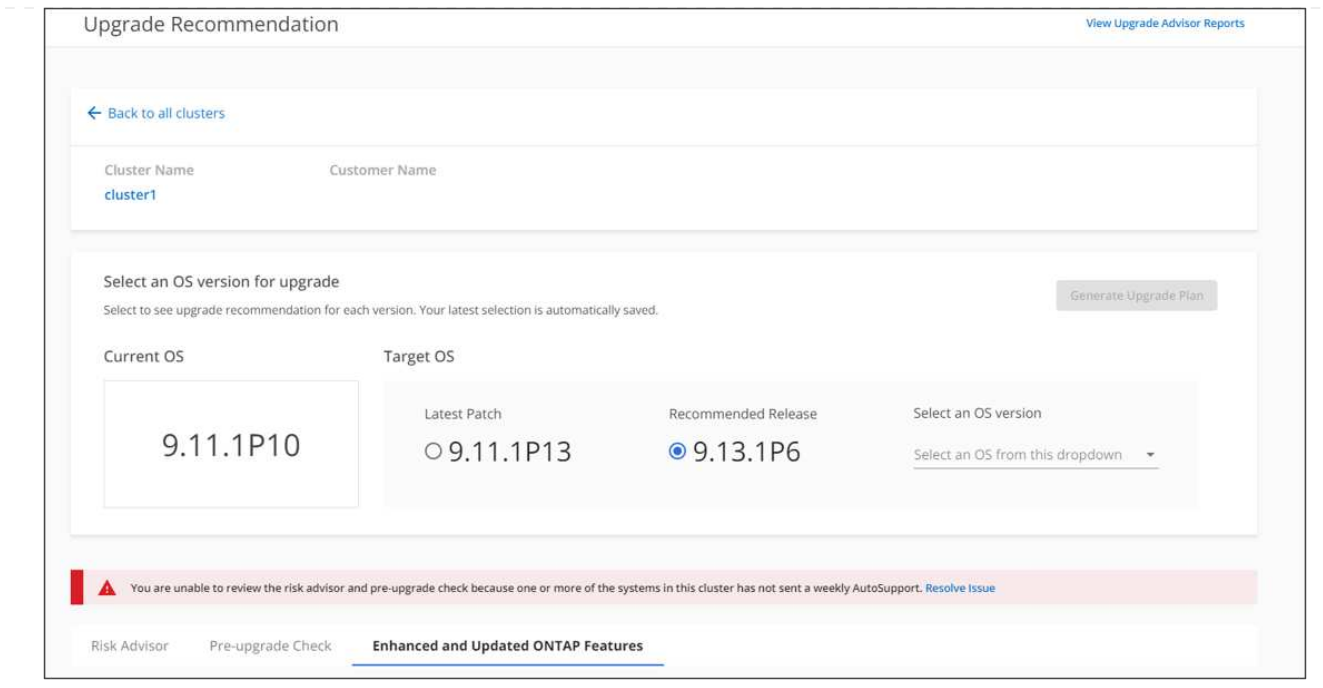

- You can select another target OS version and view the risk summary, pre-upgrade check report, and information on new features and enhancements related to that target OS version.
- You can click the  $\frac{м$   $\rightarrow$  icon to export the risk summary to an Excel sheet.
- 6. Click **Generate Upgrade Plan** from the **Upgrade Recommendation** page.
- 7. Provide the details in the displayed pop-up.

◦

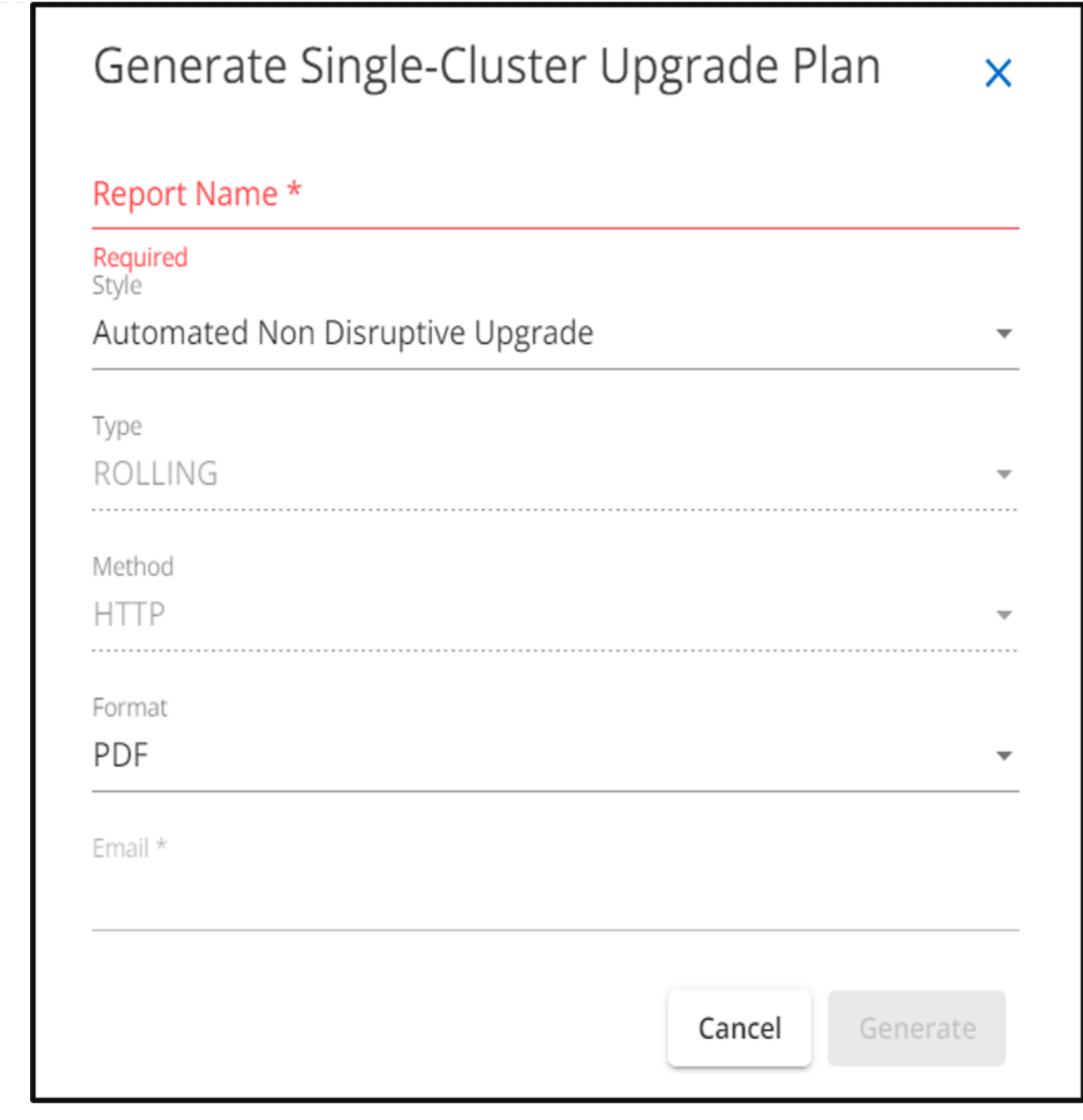

8. Click **Generate**.

You will be redirected to the **Reports** page.

9. You can download the upgrade plan from the **Reports** page once it is available.

You can click **View Upgrade Advisor Reports** to go to the **Reports** page. Upgrade Advisor - ONTAP View Upgrade Advisor Re Attention: Upgrade plans are unavailable for clusters if the nodes or systems of the clusters have not sent AutoSupport in over 30 days. View the affected systems.  $\Theta$  $\Box$ **Cluster Name** Current OS Version Target OS Version mended Action  $\;\;\downarrow$ Nodes  $\Box$  0  $\overline{2}$ 9.13.1P6 higprodum 9.10.1P13 View Upgrade Recommend.  $\Box$   $\odot$ hkgprdeisclu01  $\overline{2}$ 9.13.1P3 9.13.1P6  $\qquad \qquad \Box \quad \odot$ sjepotelofit  $\overline{2}$ 9.12.1P2 9.13.1P6 View Upgrade Recommend.

There are some tasks you should perform to confirm the readiness of the cluster after you upgrade ONTAP. To learn more, see [What to do after an ONTAP upgrade](https://docs.netapp.com/us-en/ontap/upgrade/task_what_to_do_after_upgrade.html).

#### **Multiple clusters**

1. On the dashboard, click number of clusters in the **Upgrade Advisor** widget.

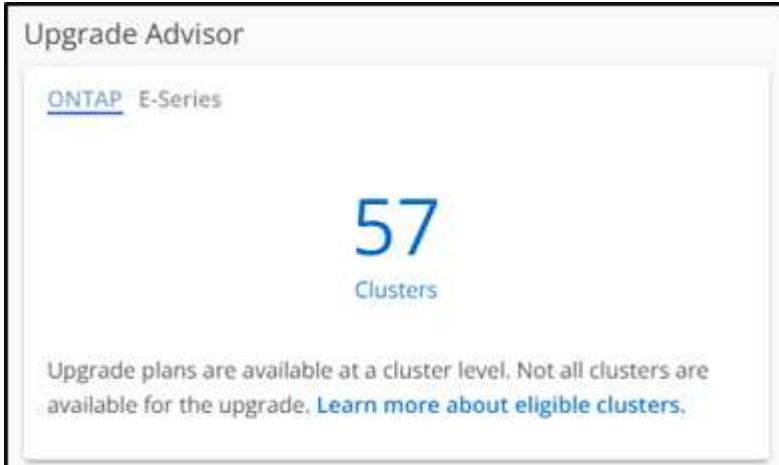

### The **Upgrade Advisor-ONTAP** page appears.

2. You can view a list of eligible and ineligible clusters for an upgrade.

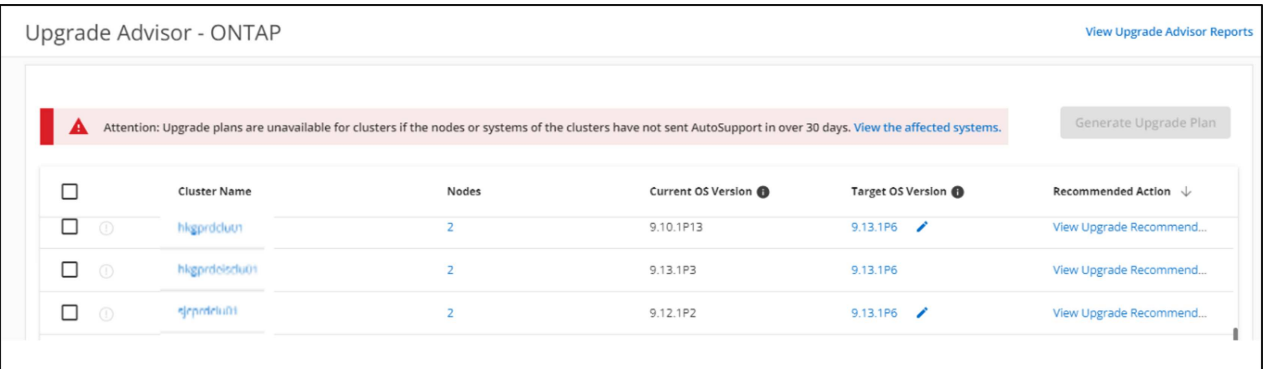

3. Select clusters for an upgrade.

The **Target OS Version** column displays the recommended target OS version.You can click the icon to select another target OS version of a cluster.

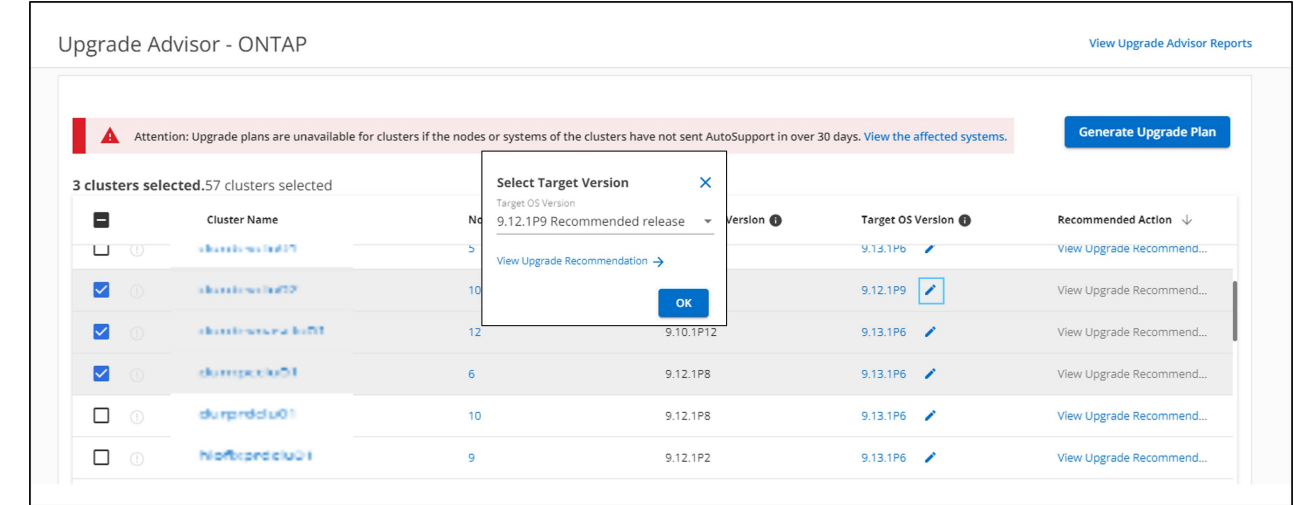

- You can click the number of nodes in the **Nodes** column to see the node summary of a cluster.
- You can click **Resolve Issues** from the **Recommended Action** column to fix the issues with ineligible clusters to make them eligible for an upgrade.

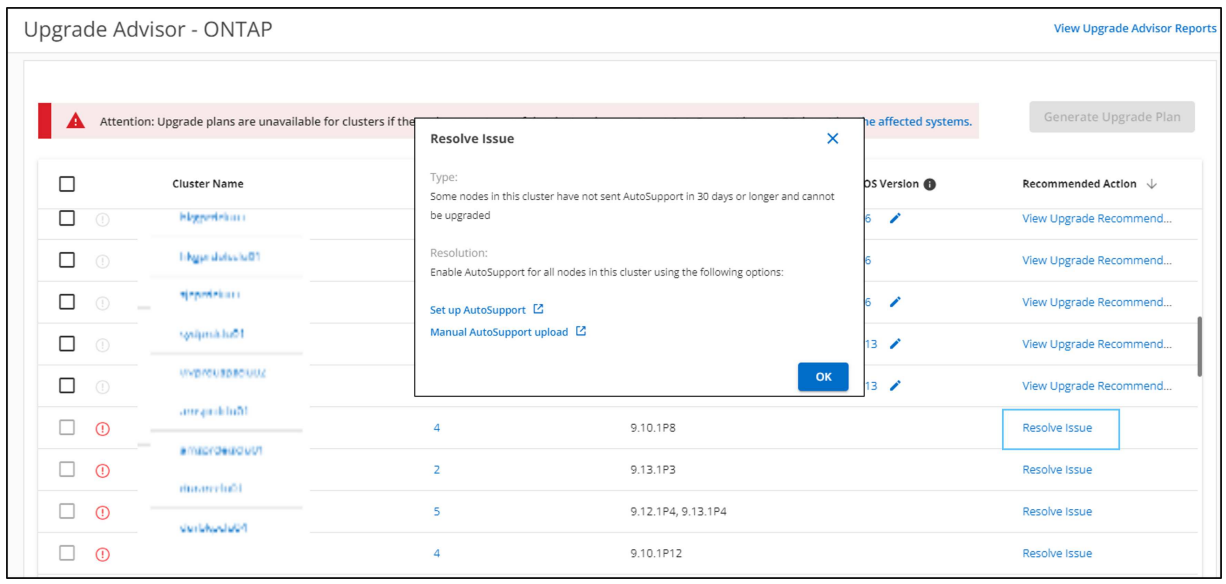

- 4. Click **Generate Upgrade Plan**.
- 5. Provide the details in the displayed pop-up.

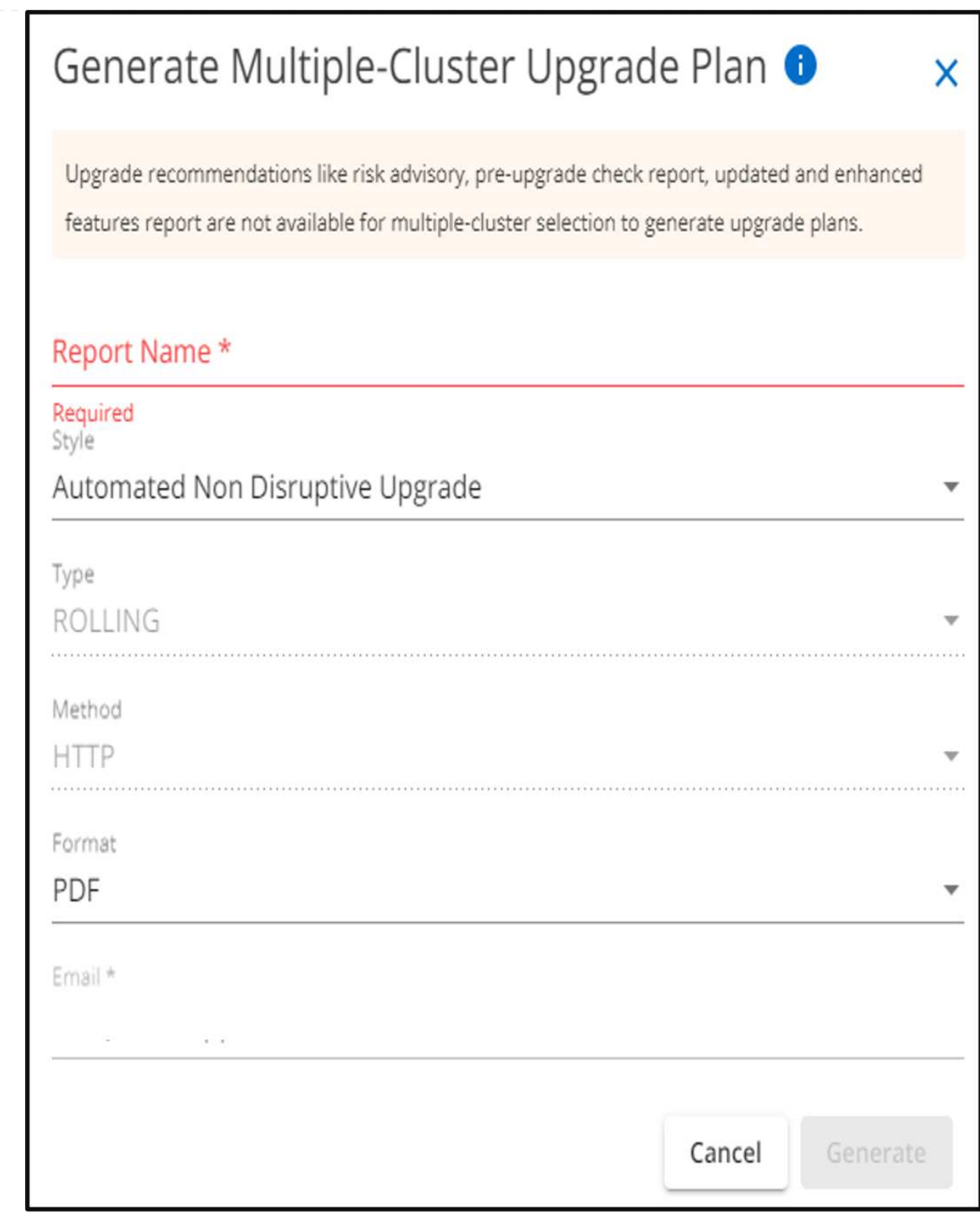

6. Click **Generate**.

You will be redirected to the **Reports** page.

7. You can download the upgrade plan from the **Reports** page once it is available.

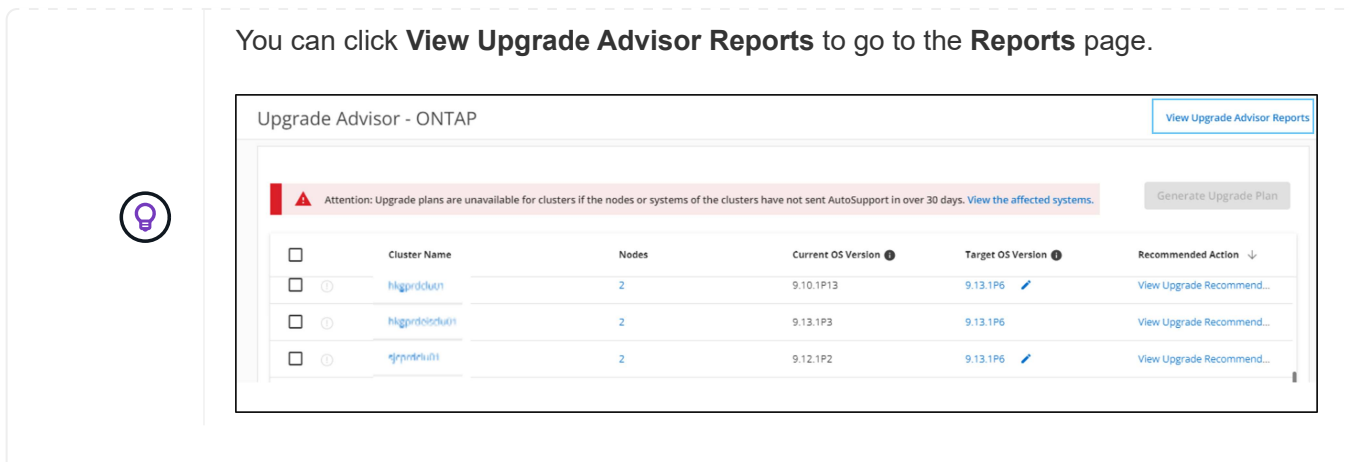

There are some tasks you should perform to confirm the readiness of the cluster after you upgrade ONTAP. To learn more, see [What to do after an ONTAP upgrade](https://docs.netapp.com/us-en/ontap/upgrade/task_what_to_do_after_upgrade.html).

## **Copyright information**

Copyright © 2024 NetApp, Inc. All Rights Reserved. Printed in the U.S. No part of this document covered by copyright may be reproduced in any form or by any means—graphic, electronic, or mechanical, including photocopying, recording, taping, or storage in an electronic retrieval system—without prior written permission of the copyright owner.

Software derived from copyrighted NetApp material is subject to the following license and disclaimer:

THIS SOFTWARE IS PROVIDED BY NETAPP "AS IS" AND WITHOUT ANY EXPRESS OR IMPLIED WARRANTIES, INCLUDING, BUT NOT LIMITED TO, THE IMPLIED WARRANTIES OF MERCHANTABILITY AND FITNESS FOR A PARTICULAR PURPOSE, WHICH ARE HEREBY DISCLAIMED. IN NO EVENT SHALL NETAPP BE LIABLE FOR ANY DIRECT, INDIRECT, INCIDENTAL, SPECIAL, EXEMPLARY, OR CONSEQUENTIAL DAMAGES (INCLUDING, BUT NOT LIMITED TO, PROCUREMENT OF SUBSTITUTE GOODS OR SERVICES; LOSS OF USE, DATA, OR PROFITS; OR BUSINESS INTERRUPTION) HOWEVER CAUSED AND ON ANY THEORY OF LIABILITY, WHETHER IN CONTRACT, STRICT LIABILITY, OR TORT (INCLUDING NEGLIGENCE OR OTHERWISE) ARISING IN ANY WAY OUT OF THE USE OF THIS SOFTWARE, EVEN IF ADVISED OF THE POSSIBILITY OF SUCH DAMAGE.

NetApp reserves the right to change any products described herein at any time, and without notice. NetApp assumes no responsibility or liability arising from the use of products described herein, except as expressly agreed to in writing by NetApp. The use or purchase of this product does not convey a license under any patent rights, trademark rights, or any other intellectual property rights of NetApp.

The product described in this manual may be protected by one or more U.S. patents, foreign patents, or pending applications.

LIMITED RIGHTS LEGEND: Use, duplication, or disclosure by the government is subject to restrictions as set forth in subparagraph (b)(3) of the Rights in Technical Data -Noncommercial Items at DFARS 252.227-7013 (FEB 2014) and FAR 52.227-19 (DEC 2007).

Data contained herein pertains to a commercial product and/or commercial service (as defined in FAR 2.101) and is proprietary to NetApp, Inc. All NetApp technical data and computer software provided under this Agreement is commercial in nature and developed solely at private expense. The U.S. Government has a nonexclusive, non-transferrable, nonsublicensable, worldwide, limited irrevocable license to use the Data only in connection with and in support of the U.S. Government contract under which the Data was delivered. Except as provided herein, the Data may not be used, disclosed, reproduced, modified, performed, or displayed without the prior written approval of NetApp, Inc. United States Government license rights for the Department of Defense are limited to those rights identified in DFARS clause 252.227-7015(b) (FEB 2014).

### **Trademark information**

NETAPP, the NETAPP logo, and the marks listed at<http://www.netapp.com/TM>are trademarks of NetApp, Inc. Other company and product names may be trademarks of their respective owners.